## **Assessment Findings**

- 1. Log into Taskstream and select the course you want to edit
- 2. Once in the course, go to the current assessment cycle and click *Assessment Findings*

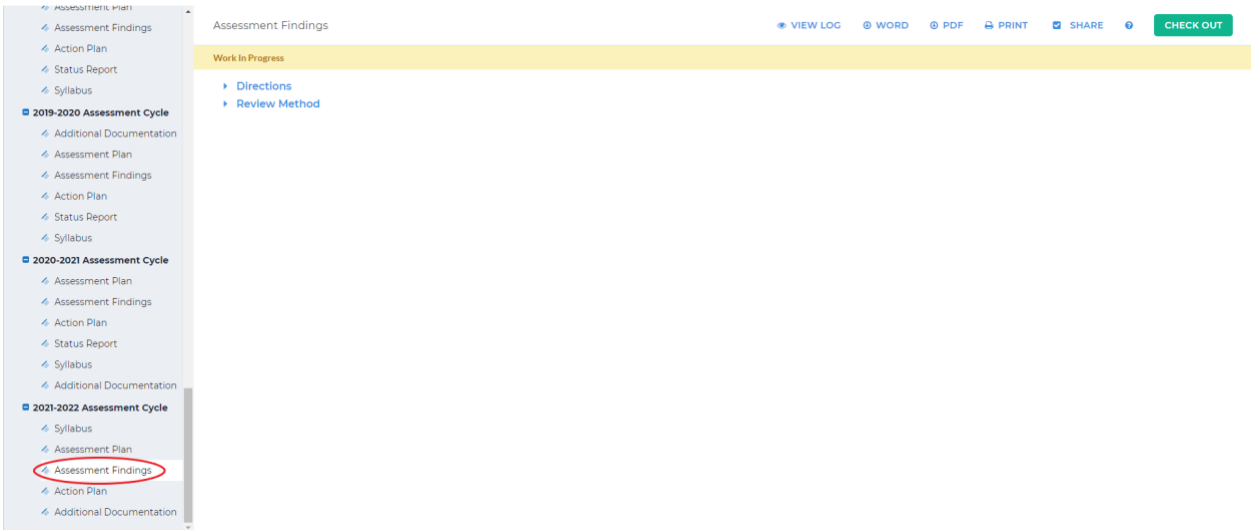

## 3. Click *Check Out* in the upper right-hand corner

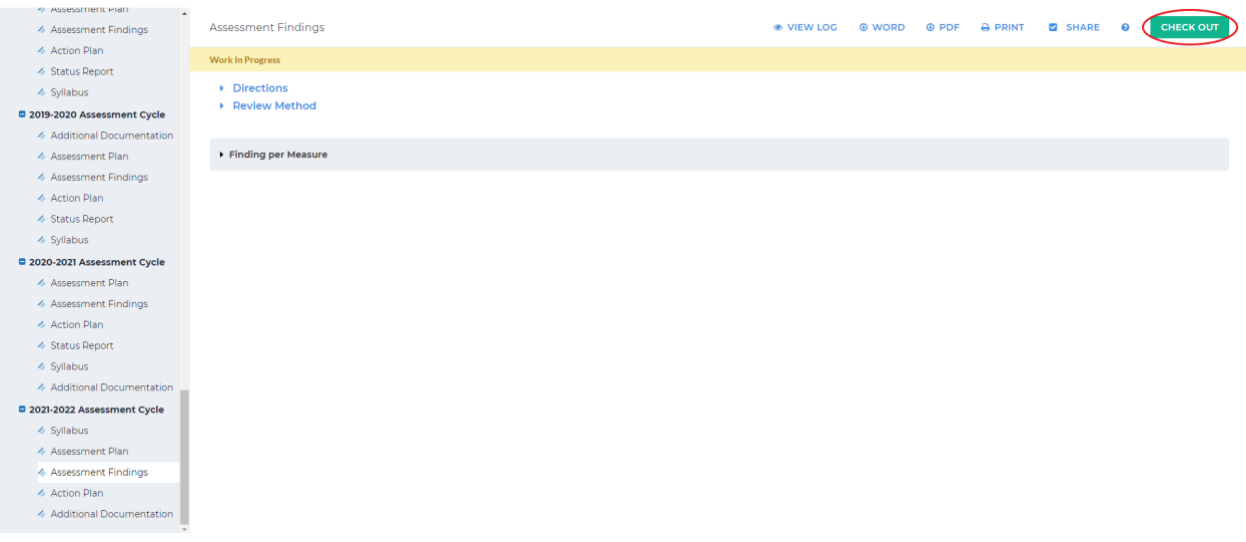

4. Scroll down to the measure you would like to add a finding for and click *Add Findings* in

the bottom right-hand corner

the page

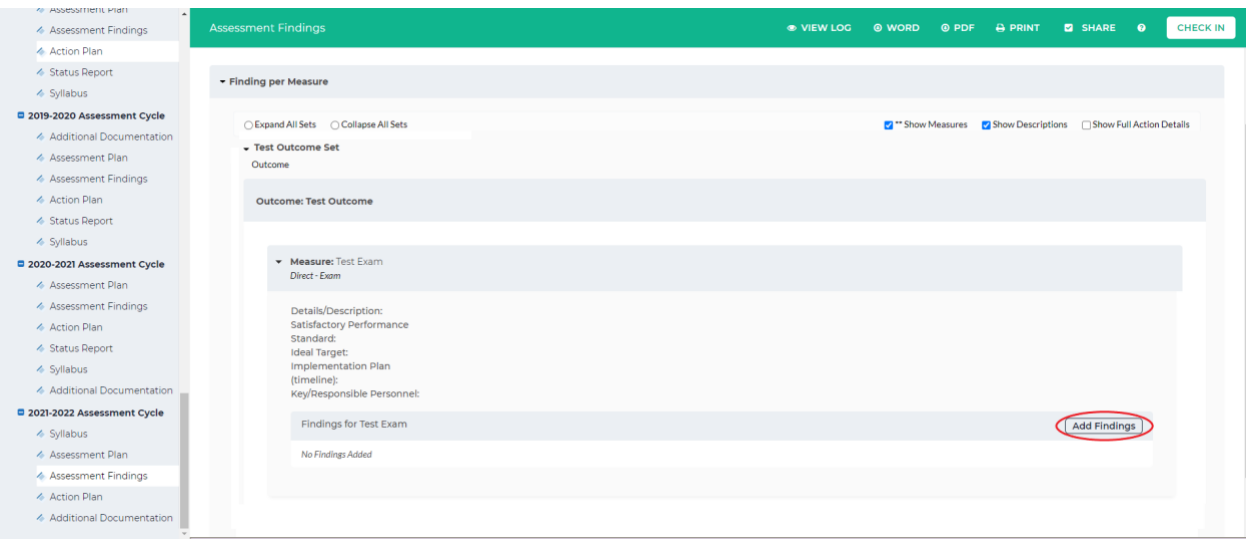

- 5. Enter in the requested information. Once you are finished, click *Submit* at the bottom of
- \* Required Fields A Assessment Findings \* Summary of Findings: ← Action Plan ←<br>Status Report ← Syllabus 2019-2020 Assessment Cycle Additional Documentation 4 Assessment Plan ← Assessment Findings ← Action Plan ← Status Report endations (Used to generate Action Plan): →<br>Syllabus 2020-2021 Assessment Cycle 4 Assessment Plan A Assessment Findings A Action Plan Reflections/Notes Status Report  $\Leftrightarrow$  Syllabus ←<br>
Additional Documentation 2021-2022 Assessment Cycle Syllabus Performance Standard Achievement:  $\bigcirc$  Not Met  $\bigcirc$  Met  $\bigcirc$  Exceeded A Assessment Plan A Assessment Findings Ideal Target Achievement :  $\begin{tabular}{l} \hline \rule{0pt}{3ex} \rule{0pt}{3ex} \rule$ ← Action Plan Additional Documentation Cancel Check Spelling SUBMIT

6. If you would like to edit the finding, click *Edit*. If you would like to remove the finding,

click *Remove*

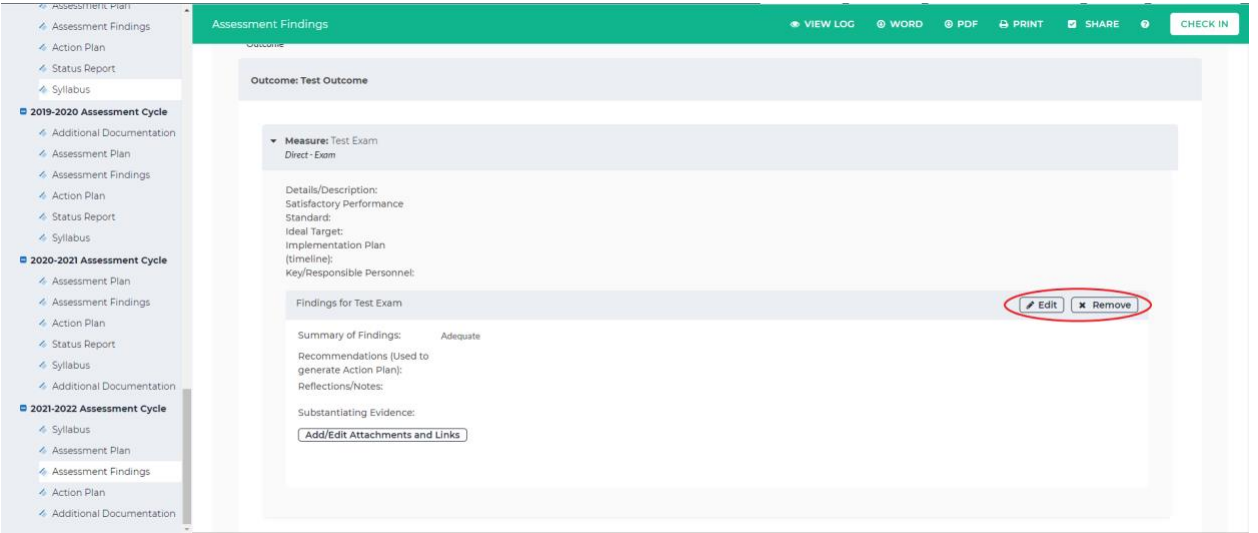

When you are finished editing the finding(s) for the measure(s), click *Check In* in the

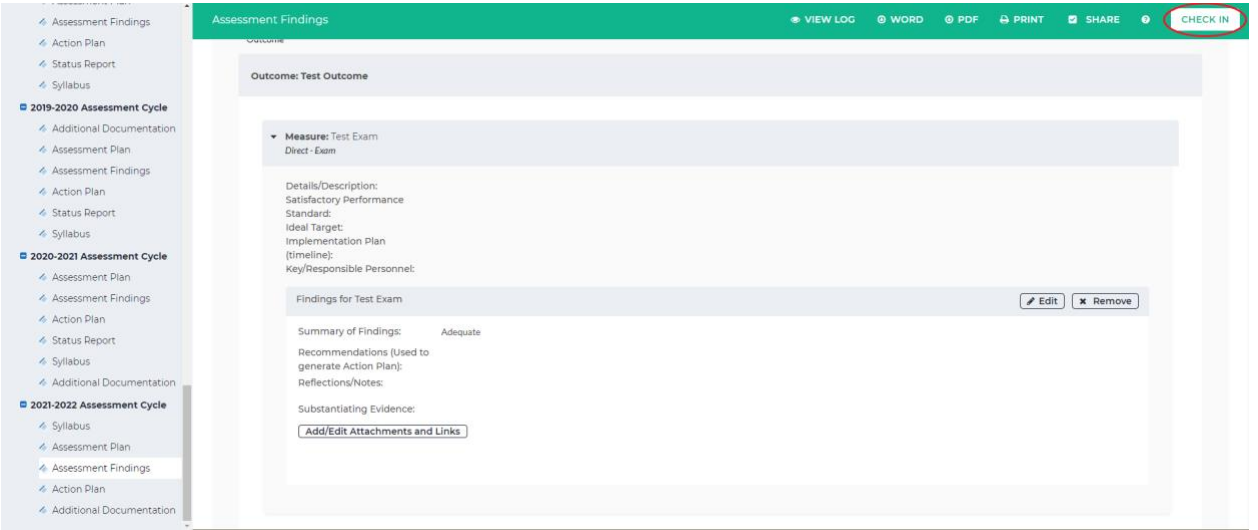

upper right-hand corner

7. You will see a screen that says *Check In Successful* at the top. If you'd like, you can add comments on the updates you made that will be recorded in the log for future reference. Click *Submit Comment* after entering in your comment. If you do not want to add in a comment, click *Return to Work Area* at the top of the screen

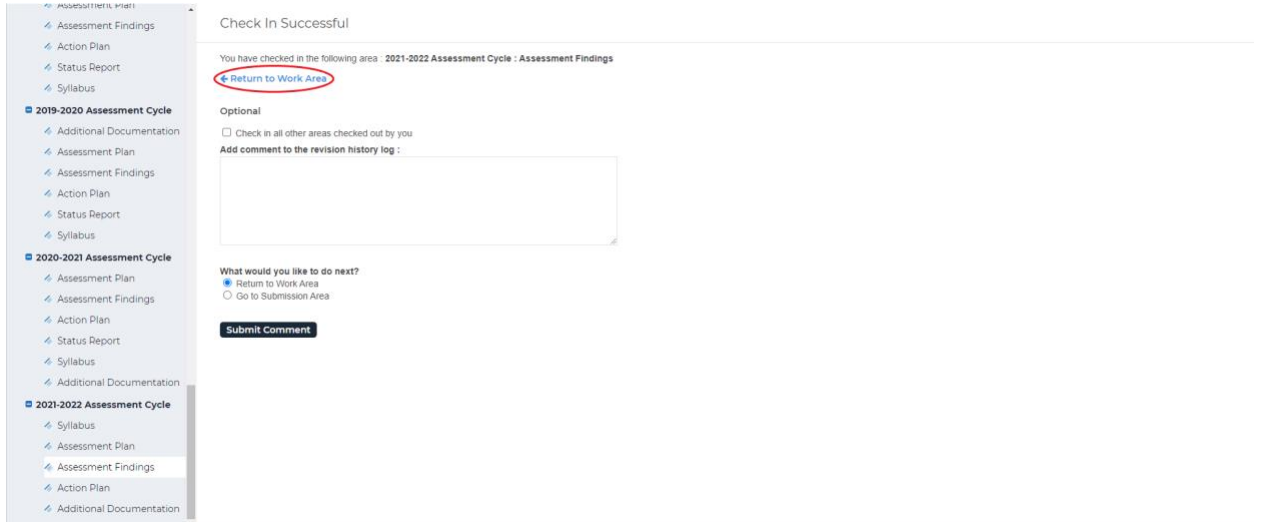